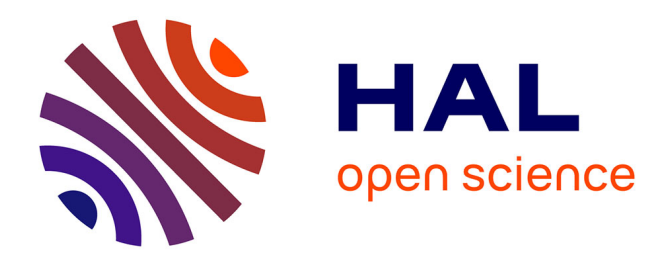

# **Interface tactile pour la saisie de règles dans un système expert flou**

Jean-Paul Laurent, Bastien Guillon, Jean-Philippe Poli

# **To cite this version:**

Jean-Paul Laurent, Bastien Guillon, Jean-Philippe Poli. Interface tactile pour la saisie de règles dans un système expert flou. 27ème conférence francophone sur l'Interaction Homme-Machine., Oct 2015, Toulouse, France. pp.d05. hal-01219918

# **HAL Id: hal-01219918 <https://hal.science/hal-01219918>**

Submitted on 26 Oct 2015

**HAL** is a multi-disciplinary open access archive for the deposit and dissemination of scientific research documents, whether they are published or not. The documents may come from teaching and research institutions in France or abroad, or from public or private research centers.

L'archive ouverte pluridisciplinaire **HAL**, est destinée au dépôt et à la diffusion de documents scientifiques de niveau recherche, publiés ou non, émanant des établissements d'enseignement et de recherche français ou étrangers, des laboratoires publics ou privés.

# **Interface tactile pour la saisie de règles dans un système expert flou**

Jean-Paul Laurent, Bastien Guillon, Jean-Philippe Poli CEA, LIST 91191 Gif-sur-Yvette cedex, France. jean-paul.laurent@cea.fr, bastien.guillon@cea.fr, jean-philippe.poli@cea.fr

# **RÉSUMÉ**

Dans de nombreux logiciels d'intelligence artificielle, comme par exemple les systèmes experts, il est nécessaire qu'un utilisateur saisisse des connaissances sous différentes formes. En particulier, dans les systèmes experts flous, il s'agit de règles de la forme SI...ALORS... manipulant des concepts linguistiques plutôt que des opérateurs mathématiques.

Nous présentons dans cet article une interface graphique moderne permettant la saisie des règles dans un système expert flou s'appuyant sur l'usage naturel du glisserdéposer sur des surfaces tactiles comme des tablettes.

# **Mots Clés**

Tactile ; système expert flou ; logique floue ; saisie de règles ; base de connaissances ; interaction homme-machine.

### **ACM Classification Keywords**

H.5.2. Information Interfaces and Presentation: User Interfaces.

# **INTRODUCTION**

Les systèmes experts flous [1] sont des logiciels d'intelligence artificielle utilisés pour simuler un raisonnement d'expert sur des cas de figures prévus par celui-ci. L'étape la plus fastidieuse dans la mise en place d'un tel système est la saisie des règles. Classiquement, les règles peuvent être soit directement saisies sous une forme textuelle, soit composées de manière graphique. Sous leur forme textuelle, les règles doivent être analysées par des techniques de traitement automatique du langage naturel [3, 4], avec les problèmes que cela implique : ambiguïté du langage naturel, analyse sémantique, ... Au-delà de ces méthodes, il est possible d'utiliser des diagrammes de flux [2, 5] qui permettent graphiquement d'écrire les règles en associant des boîtes représentant chacune des parties de celles-ci. Les matrices d'association sont également largement utilisées et consistent à mettre en correspondance les valeurs de deux entrées et la valeur d'une sortie.

Ainsi, les interfaces de saisie sont généralement un compromis entre l'interprétabilité de la règle par le système et la liberté laissée à l'utilisateur dans la rédaction de la dite règle. De plus, dès qu'elles s'éloignent d'une représentation textuelle, il est possible que l'utilisateur soit décontenancé. Pourtant, les interfaces basées sur le texte sont peu utilisables sur des périphériques tactiles.

Deux brevets [6, 7] mettent en évidence deux idées émergentes : d'une part l'exploitation du glisser-déposer avec

Permission to make digital or hard copies of part or all of this work for personal or classroom use is granted without fee provided that copies are not made or distributed for profit or commercial advantage and that copies bear this notice and the full citation on the first page. Copyrights for third-party components of this work must be honored. For all other uses, contact the Owner/Author. Copyright is held by the owner/author(s). IHM '15, Oct 27-30 2015, Toulouse, France

lequel les utilisateurs semblent à l'aise, d'autre part la présence de zones à compléter avec des choix prédéfinis contextuellement.

Notre positionnement vis-à-vis de l'état de l'art s'articule autour des nouveaux périphériques. Nous souhaitons un éditeur de règles utilisable sur les écrans tactiles des tablettes, visant le plus grand nombre d'utilisateurs. Nous avons souhaité garder une forme proche du langage naturel tout en proposant des fonctionnalités similaires aux interfaces décrites précédemment.

### **DESCRIPTION ET FONCTIONNALITÉS**

Notre interface propose de rédiger une règle selon un patron à trous afin que tous les utilisateurs puissent facilement et rapidement produire des règles. Nous appelons ce patron un fantôme, par rapport à l'apparence pâle qu'il prend tant qu'il n'est pas complété. Il est possible de choisir une forme générale de règle, puis les types de propositions qui la composent jusqu'à constituer une règle. Il est également possible de sélectionner et déplacer les différentes parties d'une règle, ou d'insérer un nouvel opérateur. L'insertion d'un nouvel opérateur peut entraîner automatiquement l'insertion d'un fantôme qui décrira la forme que devrait prendre la partie manquante de l'expression courante. Toutes ces opérations se font par glisserdéposer. La Figure 1 présente une vue de l'interface graphique avec une base de règles en cours d'édition, dans laquelle apparaît le fantôme d'une proposition, en attendant qu'une forme de proposition soit choisie.

A ce stade, l'éditeur serait trop permissif en permettant de déplacer des opérateurs ou des expressions n'importe où. Nous avons adopté différentes mesures pour que l'utilisateur soit guidé dans les actions qu'il peut faire, sans toutefois trop le limiter dans ses interactions : des *feedforward* permettent de montrer les actions possibles et des *feedback* mettent en valeur le résultat de la dernière action.

### **Ajout d'une règle**

1

Pour créer une règle, il suffit de cliquer sur le bouton "ajouter" matérialisé par un symbole "+". La règle en cours d'édition est mise en avant par un encadré tout en laissant les autres règles visibles. Elle est matérialisée par un patron contenant un fantôme de proposition pour la prémisse. En cliquant sur le fantôme, un menu circulaire apparaît afin de sélectionner le type de proposition souhaité : soit de la forme grandeur de entrée est adjectif soit de la forme entrée vaut valeur. Chaque terme personnalisable peut être modifié sur appui,

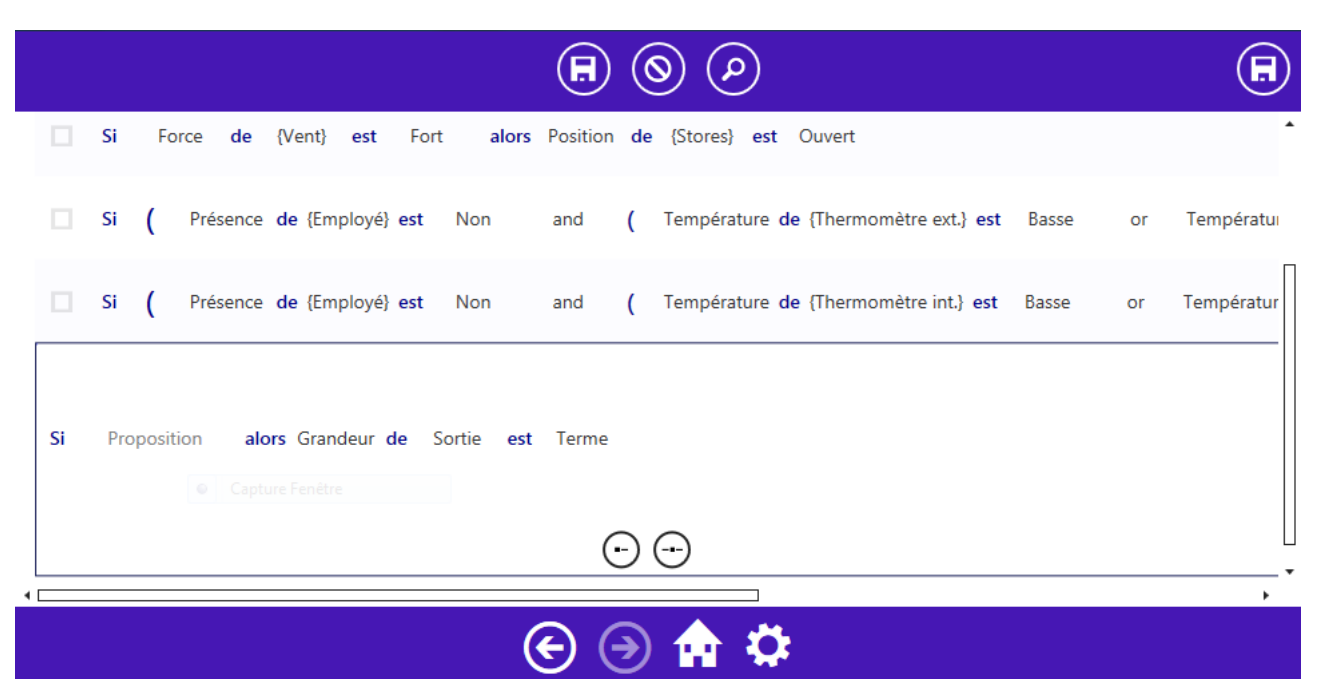

Figure 1. Vue générale d'une base de règles en édition

en proposant une liste de choix ou la possibilité d'ajouter du vocabulaire ou des entrées à la base de règles courante. L'éditeur vérifie que la grandeur sélectionnée peut être mesurée à partir de l'entrée choisie et affiche ainsi uniquement les choix possibles lorsqu'une des deux entités est renseignée. La Figure 1 montre un patron de règle avec ses différents fantômes : "Proposition", "Grandeur", "Sortie" et "Terme".

### **Composition des expressions**

Il est possible de créer une expression (unaire ou binaire) en faisant glisser l'icône correspondante vers une portion de la prémisse de la règle. Pour cela, un fantôme d'opérateur est déposé, ainsi qu'un fantôme complétant l'expression ainsi formée si nécessaire. Des flèches rouges animées indiquent où l'opérateur peut être déposé pendant le glisser.

En cliquant sur le fantôme "Op." de l'opérateur, un menu circulaire présente les différents opérateurs disponibles A la sélection, le fantôme est remplacé par l'opérateur sélectionné. Pour modifier l'opérateur, il suffit de retaper dessus pour faire apparaître le menu circulaire. Les opérateurs sont représentés par des icônes. Si une souris est détectée, le survol de l'icône affiche une aide contextuelle, sinon il suffit d'appuyer de manière prolongée dessus.

# **Déplacement d'une partie d'une règle**

Nous avons opté pour un système de sélection classique basée sur une marquise. Pour cela, il faut vérifier que la partie sélectionnée est cohérente avant d'autoriser son déplacement. Ensuite, des boutons contextuels apparaissent pour copier la portion d'expression ou la supprimer. Il est également possible de faire un glisser-déposer de la sélection à un autre endroit de la règle. Les emplacements possibles sont alors indiqués par des flèches rouges animées comme précédemment.

# **CONCLUSION**

Dans cet article, nous avons proposé un nouvel outil pour la saisie de connaissances, que nous avons illustré par la saisie de règles dans un système expert flou. Les techniques d'interaction modernes sont exploitées pour fournir une expérience utilisateur agréable, une prise en main rapide et intuitive : les tablettes tactiles sont idéales pour exploiter le glisser-déposer qui est un interaction très appréciée des utilisateurs, à laquelle la majorité des personnes est familière.

### **BIBLIOGRAPHIE**

- 1. Bouchon-Meunier B. *La logique floue*. PUF, 2007.
- 2. Chein M., Mugnier M. & Croitoru M. Visual reasoning with graph-based mechanisms: the good, the better and the best. *The knowledge engineering review*, 28 (2013), 28–51.
- 3. Darragh J., Witten I. H. & James M. The reactive keyboard: a predictive typing aid. *Computer 23*, 11 (1990), 41–49.
- 4. Jones K. Natural language processing: A historical review. In *Current Issues in Computational Linguistics: In Honour of Don Walker*, A. Zampolli, N. Calzolari, and M. Palmer, Eds., vol. 9 of *Linguistica Computazionale*. Springer Netherlands, 1994, 3–16.
- 5. Mosconi M. & Porta M. A data-flow visual approach to symbolic computing: implementing a production-rule-based programming system through a general-purpose data-flow vl. In *Visual Languages, 2000. Proceedings. 2000 IEEE International Symposium on* (2000), 83–84.
- 6. Neale M. Natural language enhanced user interface in a business rule management, 2013.
- 7. Smith M., Black-Ziegelbein E. & Hee T. Drag and drop rule topology, 2012.